# Billeder og tegninger i Word 2002 og 2003

# Indhold

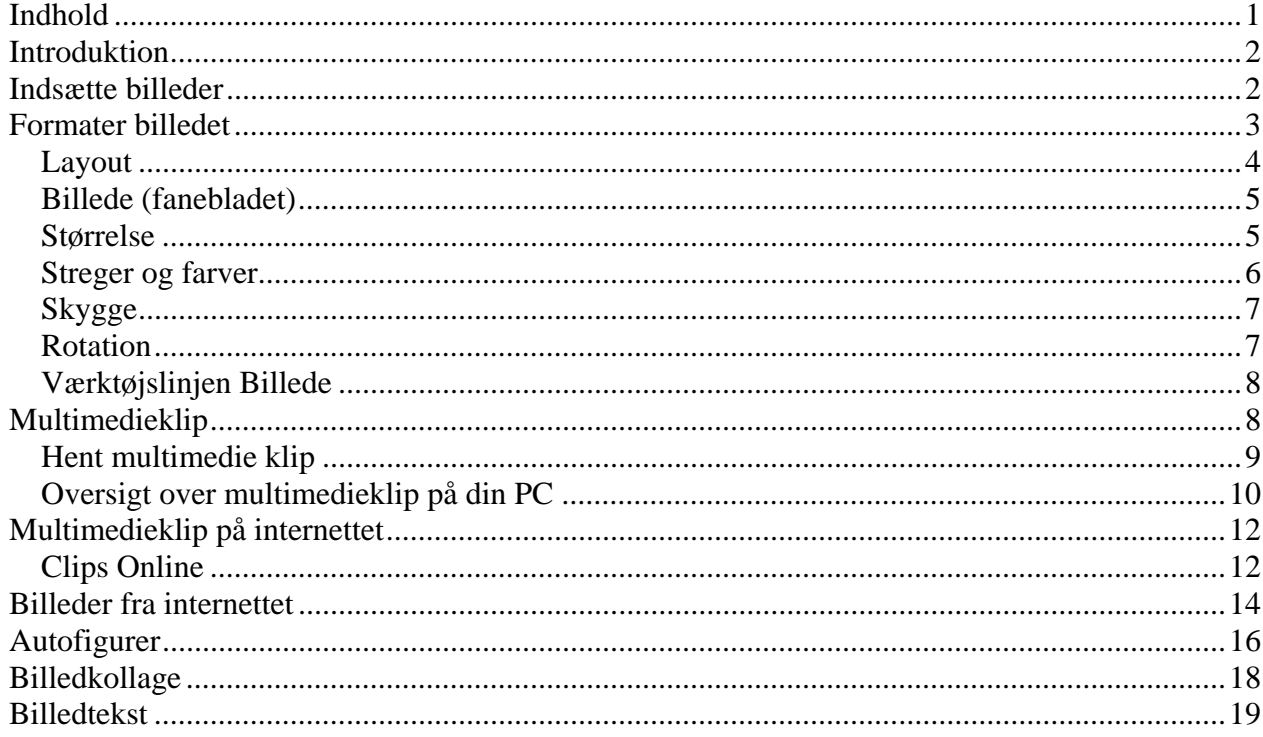

# *Introduktion*

Skriver man en lejlighedssang eller laver en beskrivelse af en rejse, så vil det være hensigtsmæssigt, hvis man kan dekorere med indlagte billeder og tegninger.

I det følgende vil jeg beskrive nogle af de muligheder, der findes i tekstbehandlingsprogrammet Word for at tilpasse billeder, så de fremtræder pænt og nydeligt i Word-dokumenter.

#### *Indsætte billeder*

Billederne skal være digitaliserede for at kunne anvendes i en computer. Drejer det sig om 'gammeldags billeder' som dias eller papirbilleder, så må de først skannes, hvorved de digitaliseres. NB! I vort multimedieværksted kan du, for et beskedent, beløb få hjælp til dette.

Indsættelse af billeder sker i Word 2002 og Word 2003 via menulinjen. Her klikkes på *Indsæt*, hvor *Billede* vælges. Der optræder nu forskellige valg.

*Multimedieklip* er tegninger, der beskrives senere.

*Fra fil*. Billederne hentes typisk fra computerens harddisk.

*Fra scanner eller kamera*. Er ens digitale kamera tilsluttet, så kan billeder hentes direkte her.

De øvrige valg beskrives ikke her.

Når *Fra fil* aktiveres, så fremkommer et vindue, der som standard åbner mappen *Billeder*.

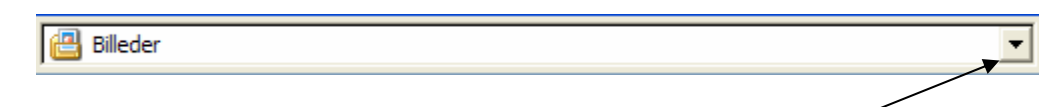

Hvis det ønskede billede ikke findes her, så kan det findes ved at lede her. Her gives adgang til stifinder, hvor mappen og billedet kan findes.

Når billedet er fundet, så markeres det, og det indsættes ved at klikke her:

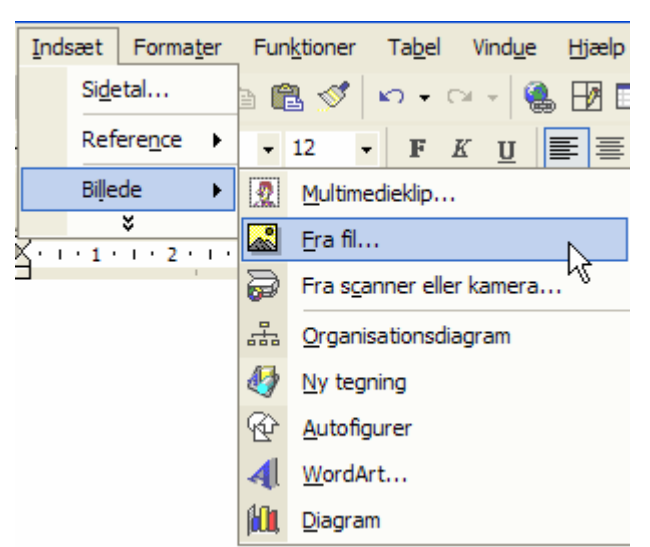

Indsæt

# *Formater billedet*

Som standard vil et indsat billede optræde, som var det et bogstav.

Prøv f. eks. at skrive dit navn og indsæt et billede.

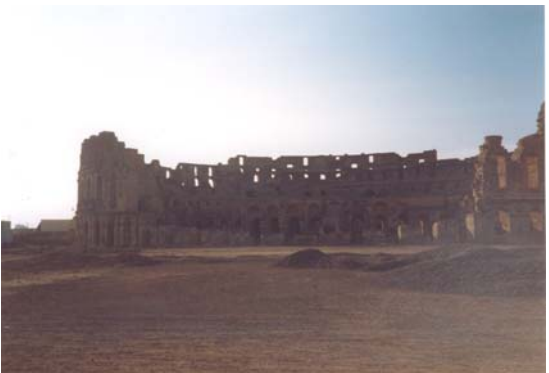

Karl Johan Jørgensen

Billedet er formateret til at stå på linje med tekst. Det opfattes altså af systemet, som om det er et bogstav.

Hvis du markerer dit navn, vil du se at markeringen bliver lige så stor, som billedet er højt. Billedet er altså blot et forstørret bogstav.

Det kan flyttes efter samme princip som almindelig tekst.

Et klik på billedet vil vise en ramme om billedet med firkanter i hjørner og på siderne.

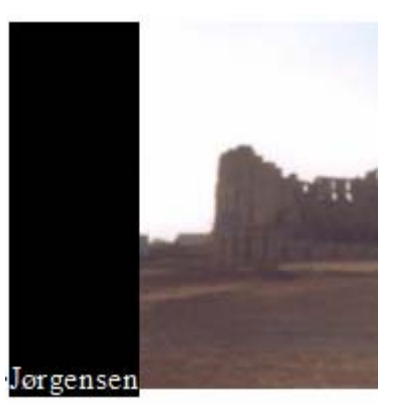

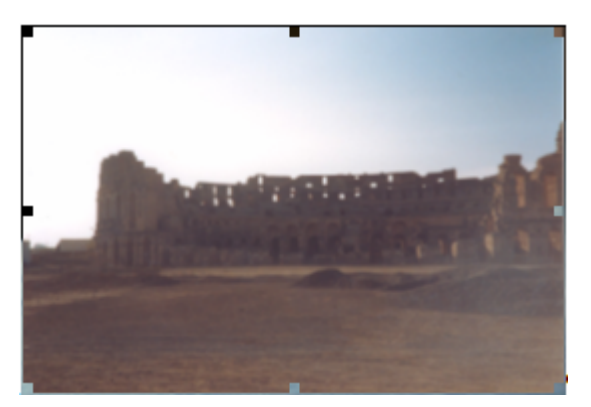

Ønsker man f. eks. at tekster skal kunne stå ud for billedets midte, så må formatet ændres.

Det ændres således: Klik på billedet, så det er markeret, rammen og firkanterne er synlige.

Klik på *Formater* på menulinjen og vælg *Billede*.

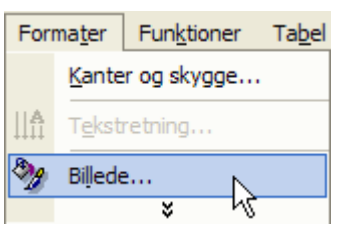

Nu vises dette vindue:

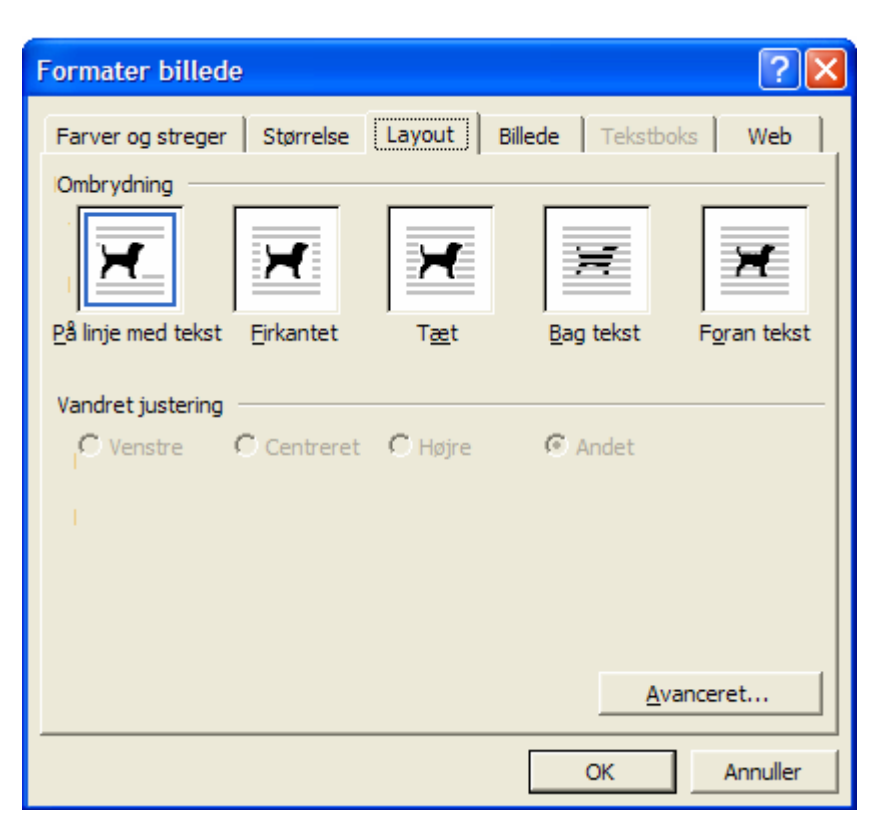

#### **Layout**

Lige nu er det fanebladet *Layout*, der er interessant, så klik på det.

Her optræder 5 hunde, der hver repræsenterer et format.

Som tidligere omtalt vil billedet optræde som et bogstav, når *På linje med tekst* er aktiv. Den blå ramme viser, hvad der er valgt.

Vælges *Firkantet*, vil teksten kunne skrives overalt omkring billedet. *Tæt* har samme virkning på fotografier. Omtales senere under Multimedieklip. *Bag tekst*. Her vil teksten kunne skrives henover billedet. Billedet ligger altså bag teksten. *Foran tekst*. Billedet dækker for teksten.

I de allerfleste tilfælde, vil man vælge den hund, der formaterer billedet *Firkantet*.

Et klik på billedet vil nu vise, at firkanterne er erstattet af cirkler. Nu er billedet altså ikke længere et bogstav, nu er det et rigtigt billede.

Når musen flyttes ind på billedet, tager markøren form som et kompas med 4 pile, der antyder, at billedet kan flyttes i alle retninger på papiret.

Det er dette format, som jeg stort set altid anvender.

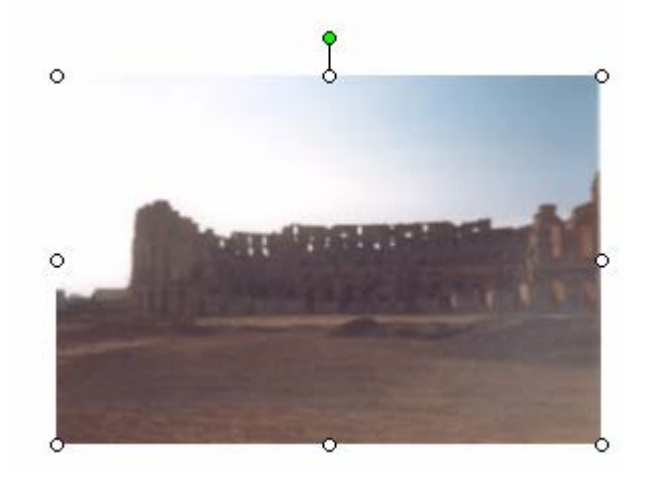

#### **Billede (fanebladet)**

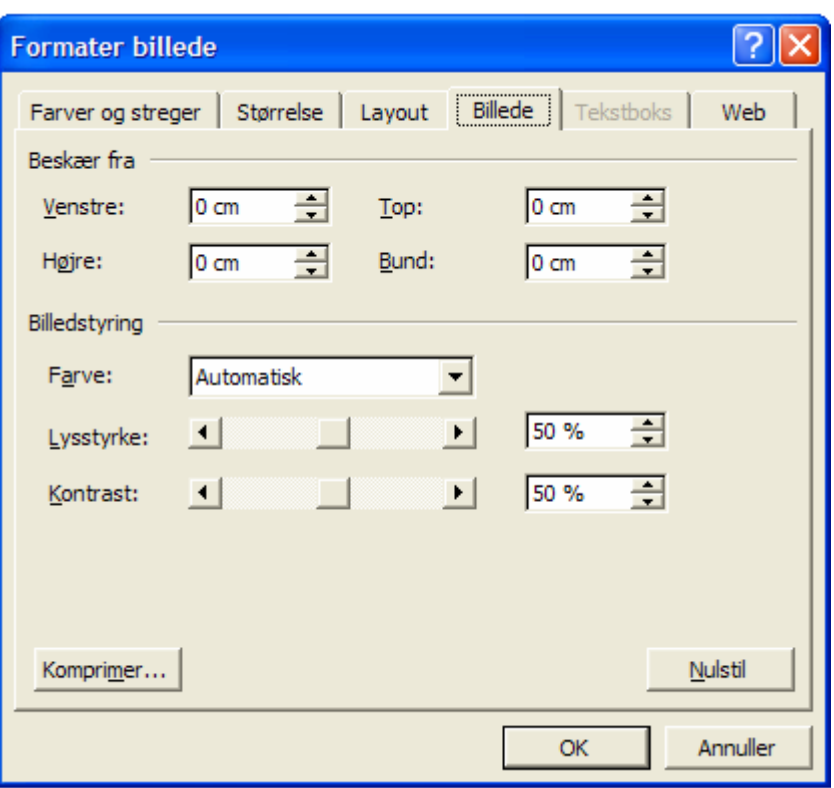

Vælges fanebladet *Billede*, gives mulighed for at beskære billedet. Der kan beskæres fra Venstre, Højre, Top og Bund. Angiv blot det antal centimeter, der skal fjernes, og klik på OK-knappen.

#### **Størrelse**

Billedet har sjældent den ønskede størrelse fra starten.

Det kan let ændres. Med musen ændres det ved at pege nøjagtigt på en af de åbne cirkler. Når musemarkøren tager form som to modsatrettede pile, holdes venstre musetast nede og størrelsen kan let ændres. Vær opmærksom på, at billedet deformeres, hvis cirklerne på billedets side anvendes.

Ønskes størrelsen angivet meget nøjagtigt, så er fremgangsmåden denne:

Vælg *Formater* -> *Billede,* og aktiver fanebladet *Størrelse*. Her kan størrelse angives helt efter ønske.

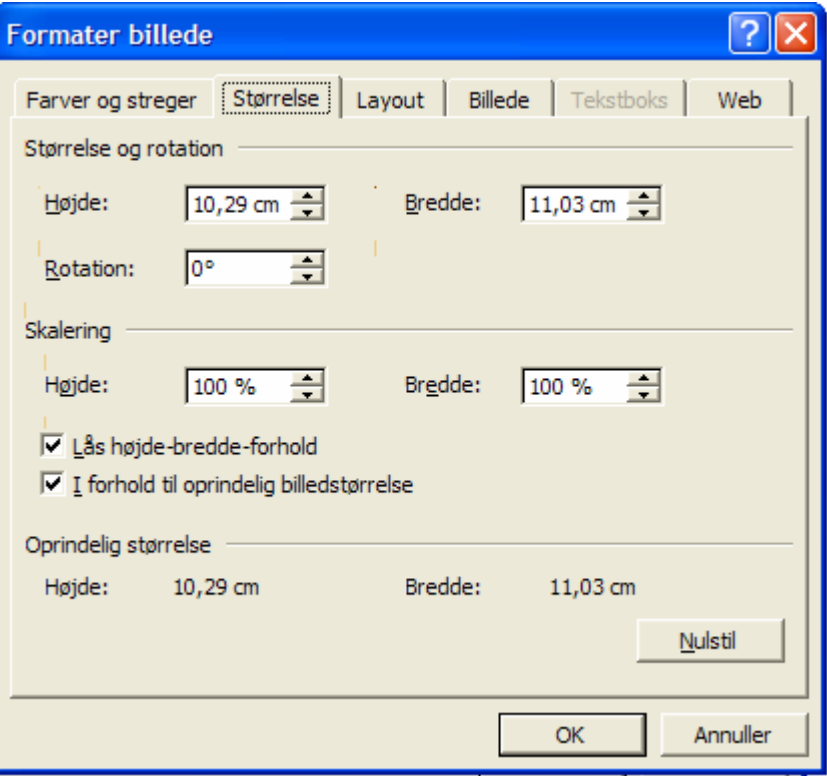

### **Streger og farver**

Som det ses, er valgene opdelt i 3 grupper: *Fyld*, *Streg* og *Pile*.

Kun *Streg* er interessant, når der arbejdes med billeder.

Med *Streg* kan man lave en ramme om billedet.

Her angives rammens farve.

Under *Stiplet* kan vælges om rammen skal være fuldt optrukken eller stiplet.

*Type* og *Tykkelse* giver vist sig selv.

Her er vist et eksempel med de angivne indstillinger.

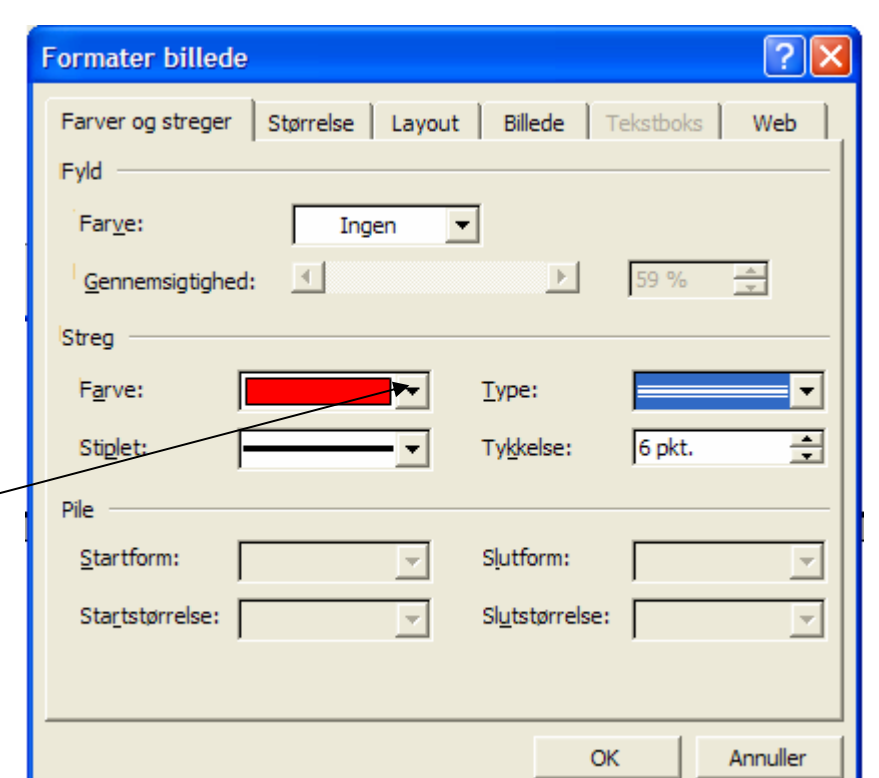

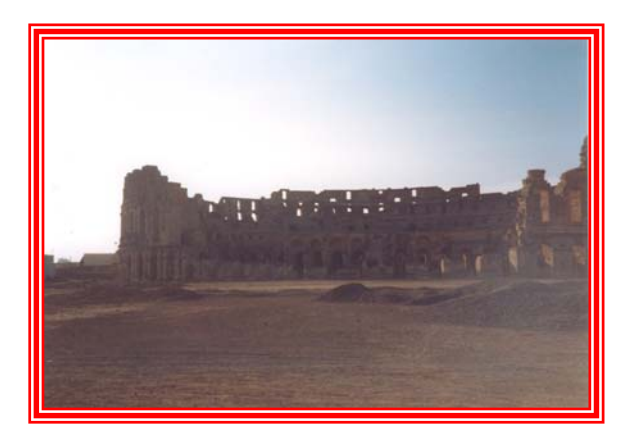

Vær opmærksom på, der under farvevalget også gives mulighed for at vælge andre farver og en række effekter.

Det overlades til dig selv at afprøve disse muligheder.

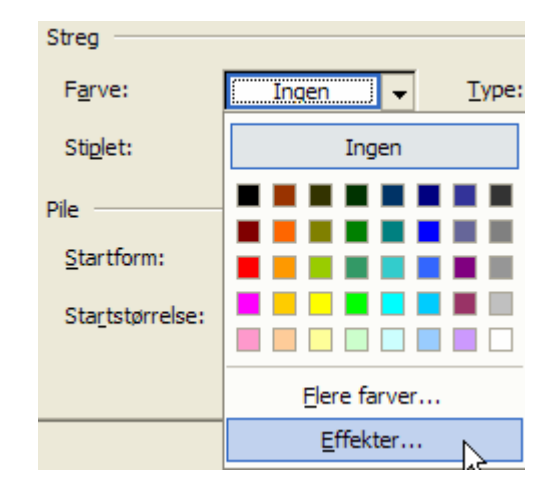

### **Skygge**

Der kan indlægges skygge på billedet. Som i dette eksempel.

Det kræver, at værktøjslinjen *Tegning* er fremme på skærmen.

Er den ikke det, så fremkaldes den her:

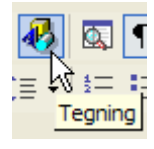

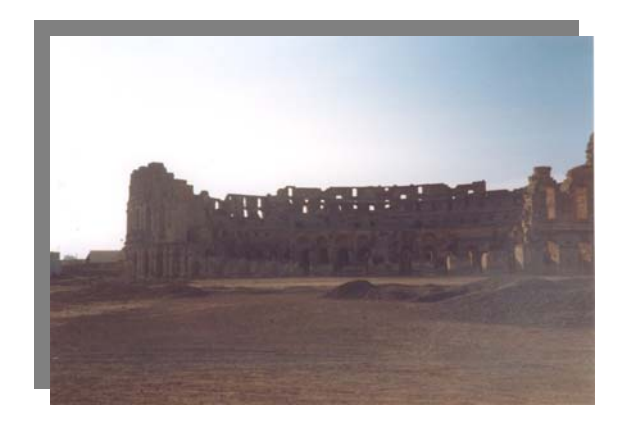

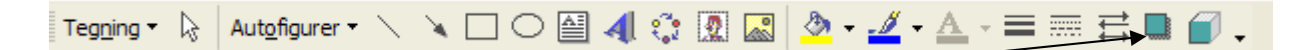

Skyggeknappen finder du her:

Når den aktiveres, kan man vælge den retning, hvor lysgiveren befinder sig.

Under *Skyggeindstillinger* kan man forskyde skyggen i 4 retninger.

farve.

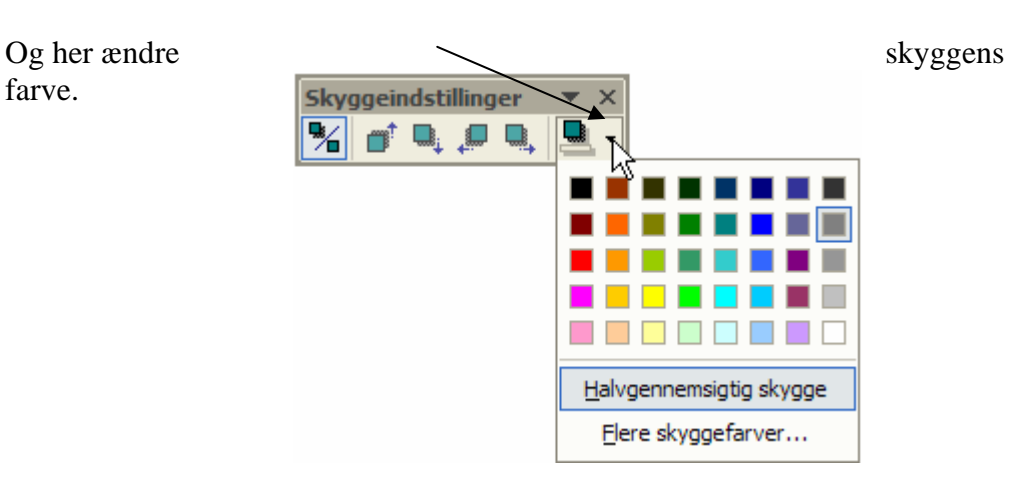

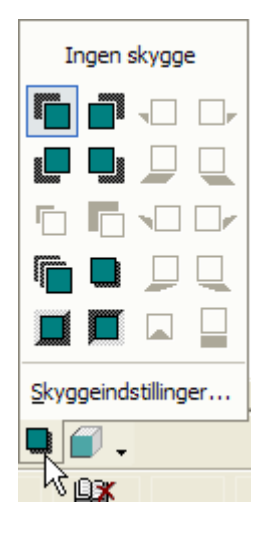

#### **Rotation**

Når billedet er formateret *Firkantet* og markeret, så fremtræder øverst en lille grøn cirkel. Med musen kan man så rotere billedet. Musen får form som en næsten sluttet cirkel med en pil. Når musen flyttes, roteres billedet.

En mere nøjagtig rotation kan foretages under fanebladet *Størrelse* Se side 5.

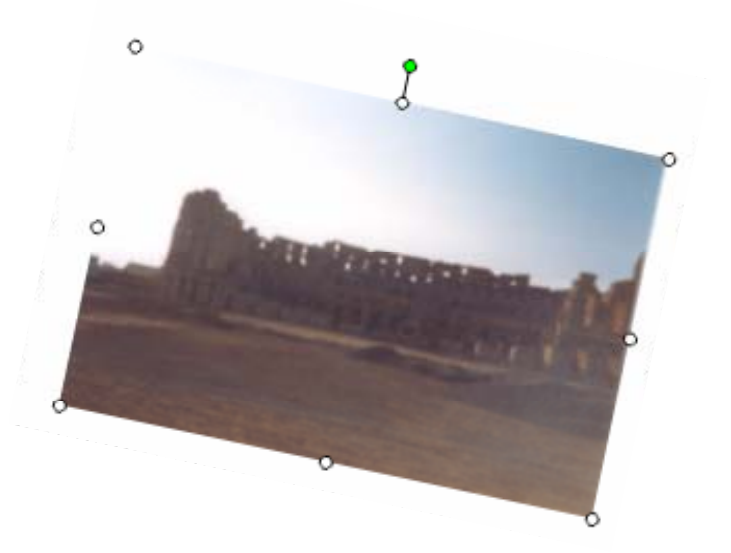

#### **Værktøjslinjen Billede**

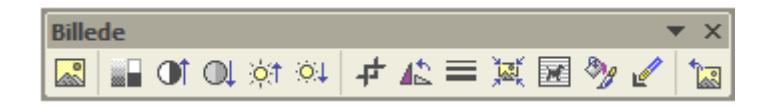

Hvis værktøjslinjen ikke automatisk vises, når et billede markeres, så kan den fremkaldes via *Vis* på menulinjen, hvor *Værktøjslinjer* aktiveres, og der sættes et flueben med musen ud for *Billede*.

De enkelte knapper giver en hurtig tilgang til de forskellige værktøjer, som tidligere er berørt under *Formater billede.* 

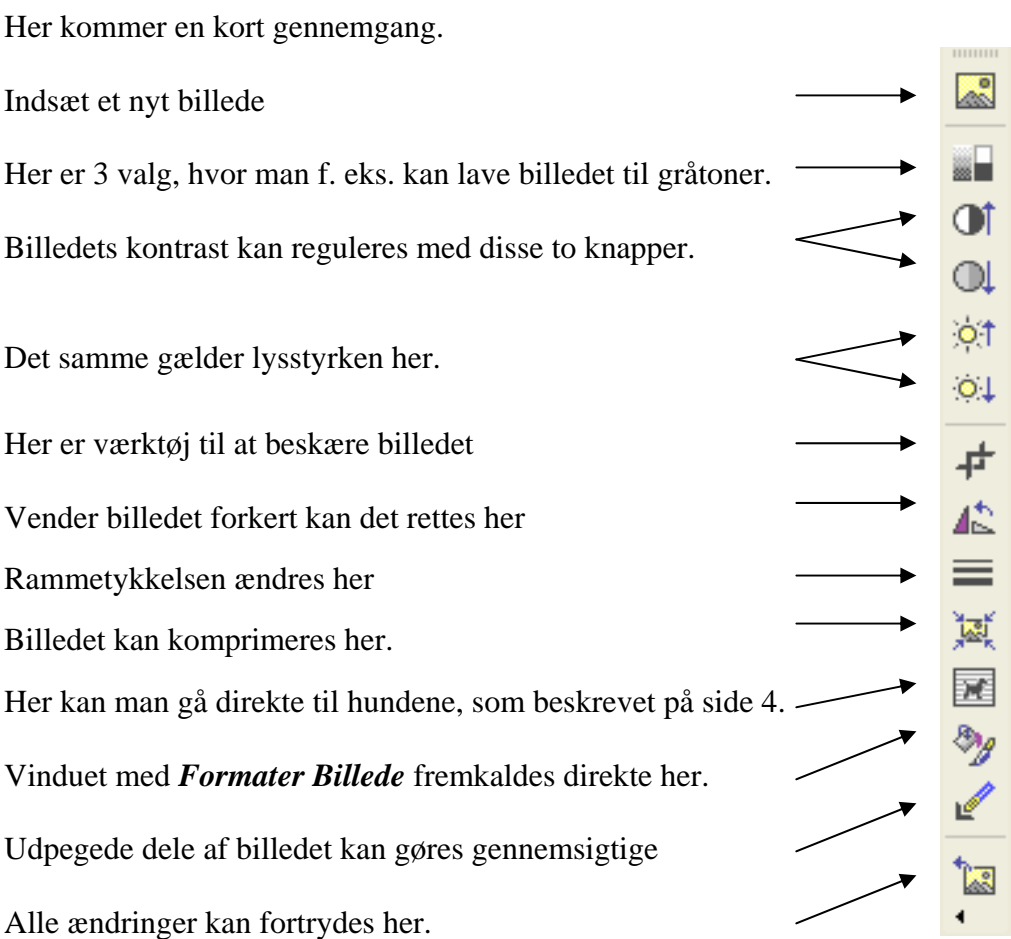

#### *Multimedieklip*

På de foregående sider er beskrevet nogle af de værktøjer, som Word har indbygget til at forskønne og ændre på billeder.

De samme værktøjer er aktive, når man arbejder med multimedieklip. Et multimedieklip er ikke et fotografi, det er et tegnet billede.

Der findes sikkert en lang stribe af multimedieklip på din computer. Hvis du ikke lige kan finde et, der passer, så er der en uudtømmelig stak på internettet.

#### **Hent multimedie klip**

Klik på *Indsæt* på menulinjen, vælg *Billede* og herefter *Multimedieklip*.

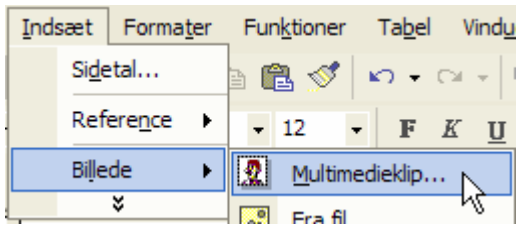

Nu fremtræder en ny Opgaverude i højreside af skærmen.

I søgefeltet skriver du det emne, du gerne vil have tegninger om. Her er valgt 'jul'

Klik så på Søg-knappen.

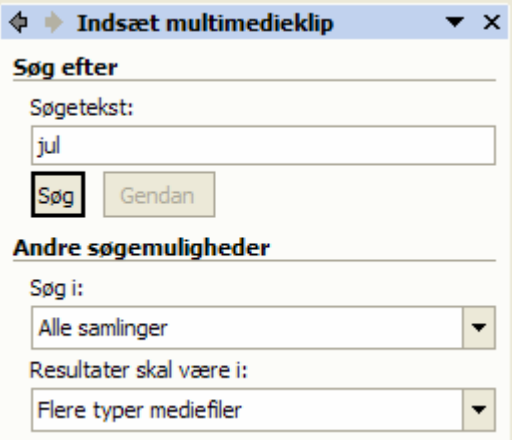

De klip, hvor søgeordet 'jul' er tilknyttet, vise nu.

Klik på det, du gerne vil bruge, og vups, er det indsat i dokumentet på det sted, hvor skrivemarkøren befinder sig.

Det er formateret På linje med tekst; men det kan jo let ændres, se tidligere beskrivelse.

Hvis man formaterer det *Tæt*, så vil teksten smyge sig ind til billedet,  $\mathbb{R}$  hvor der er plads i modsætning til et billede, der  $\overline{\phantom{a}}$  io holder teksten helt udenfor. Se evt. side 4.

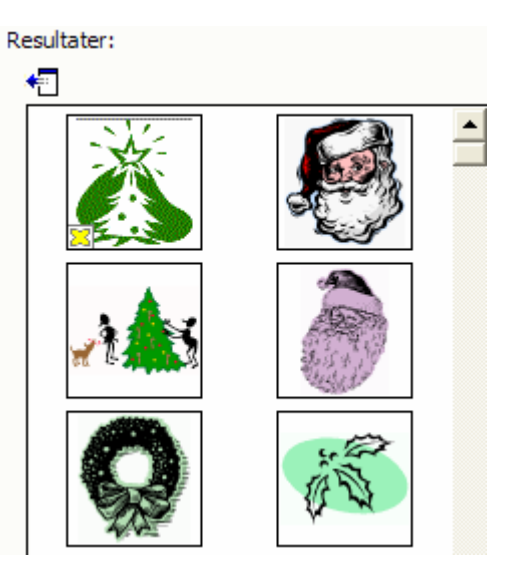

På side 6 er beskrevet, at Fyldfarve ikke er aktuelt ved fotografier. Det kan det godt være her.

Marker det indsatte multimedieklip. Vælg *Formater* -> *Billede* som vist på side 3.

#### ?।ऽ **Formater billede** Størrelse | Lavout | Billede | Tekstboks | Farver og streger Web Fyld Farve: Ingen  $\div$ Gennemsigtighed: 0% Ingen Streg Farve:  $\overline{\phantom{a}}$ 0,75 pkt.  $rac{A}{\pi}$ Stiplet:  $\sim 10$  $\Box$ **COL** . . . . Pile Elere farver... Startform: ų Effekter... Startstørrelse: Slutstørrelse: ٠ OK Annuller

Nu et *Fyld Farve* aktiv, medens *Streg Farve* er inaktiv. Her kan så vælges en farve, der udfylder tomrummet i billedet.

Prøv selv at gå på opdagelse i *Effekter*, der gives mange muligheder. Her er vist et eksempel.

# **Oversigt over multimedieklip på din PC**

Nederst i opgaveruden findes disse tre valg.

*Clip Organizer* giver mulighed for at se, hvilke multimedieklip, der er på PC'en.

Når der klikkes her, åbnes et nyt vindue, der giver adgang til din samling af fotografier og multimedieklip. Det er en form for begrænset stifinder.

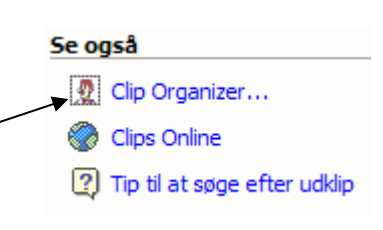

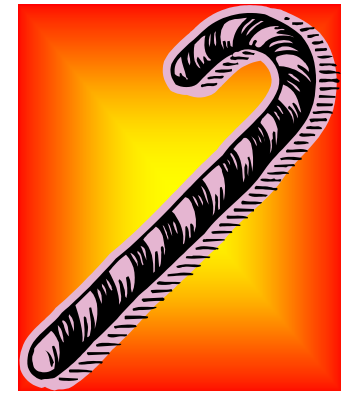

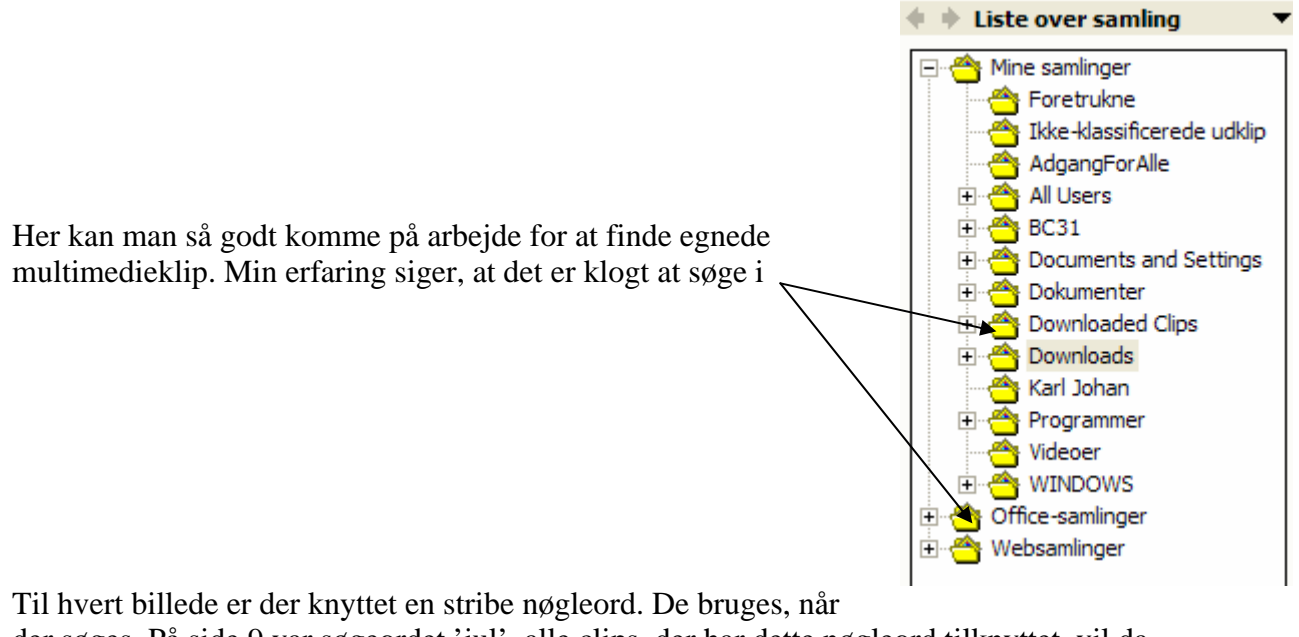

der søges. På side 9 var søgeordet 'jul', alle clips, der har dette nøgleord tilknyttet, vil da fremkaldes.

Når musen flyttes ind på et markeret billede, vises de tilknyttede nøgleord.

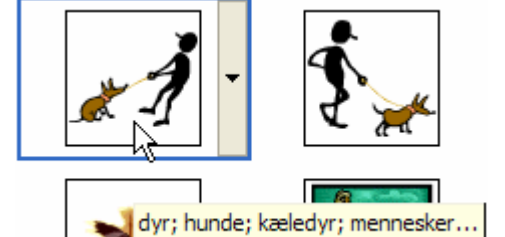

260 (b) x 190 (h) pixel; 4 KB; WMF

Et klik på den blå knap, giver disse valg. Skal billedet indsættes, så vælg *Kopier*, det er ikke altid, at *Sæt ind* fungerer.

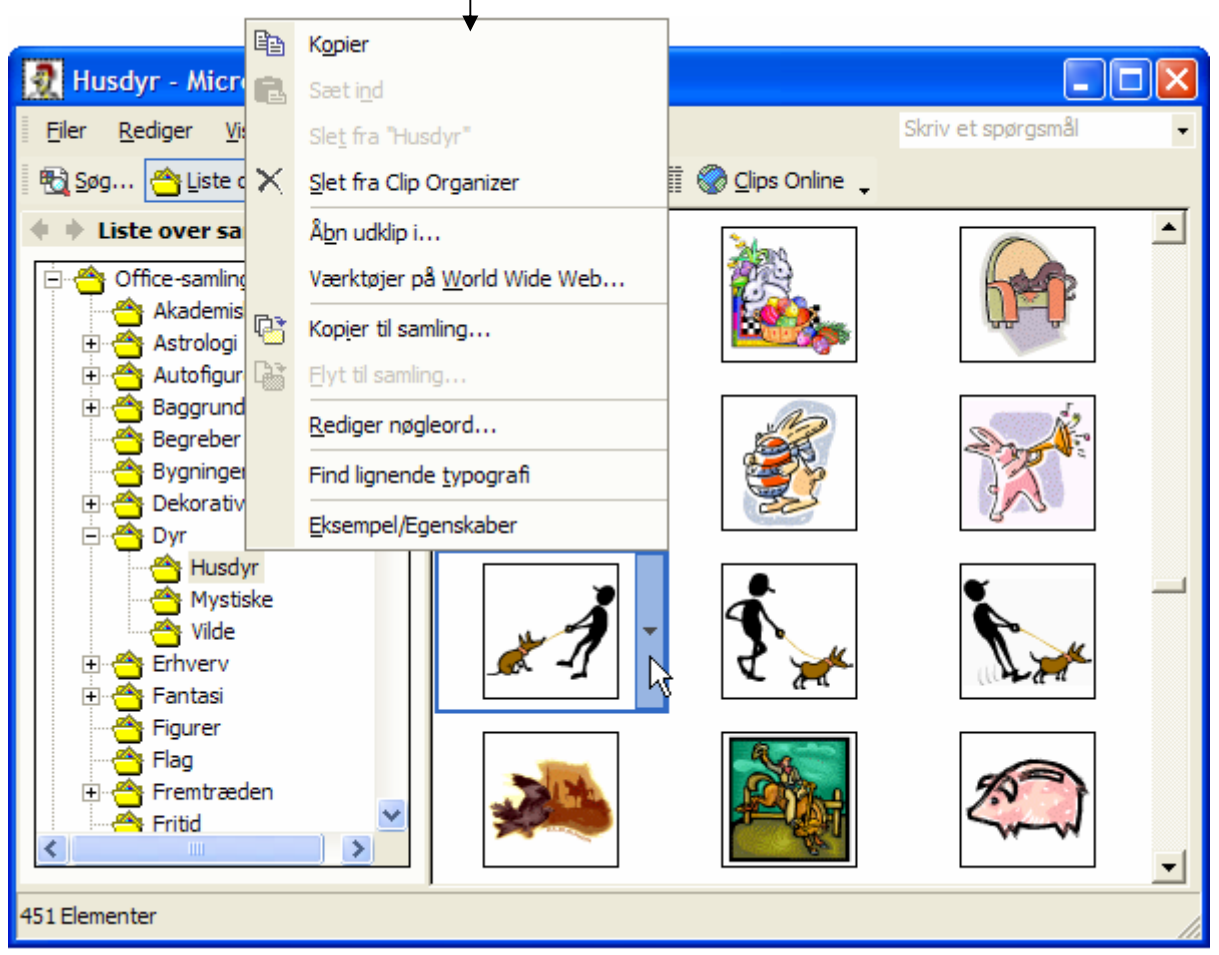

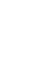

12

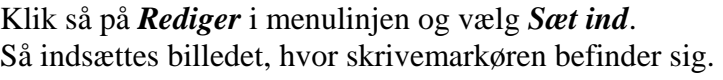

# *Multimedieklip på internettet*

Internettet indeholder helt uanede mængder af billeder, som man blot kan kopiere og bruge. De må ikke bruges kommercielt, kun til personligt brug.

Rediger

Klip

Kopier

Sæt ind

禒

晒

Vis

Indsæt

 $Ctrl+X$ 

 $Ctr1+C$ 

 $Ctrl + V$ 

E

Da vi lige nu er ved multimedieklip, så ser vi på det først.

Den nemmeste måde at hente multimedieklip på internettet er denne:

Åbn *Websamlinger* og derpå *Microsoft Office Online.*  Du er nu på internettet. Der kan søges i en lang række Emner, hvor der er et uoverskueligt antal billeder.

Fremgangsmåden for at indsætte billeder er den samme som tidligere beskrevet, brug *Kopier*, det virker.

Alle billederne her har indlagt en lille globus nederst i venstre hjørne, der indikerer, at de er fra internettet. I nogle tilfælde bliver denne globus kopieret med.

Kan man ikke leve med det, så kan billedet hentes ind i Paint, hvor globussen kan fjernes. Se evt. vejledning til Paint på vor hjemmeside.

Man kan dog også benytte *Clips Online*, som beskrives herunder.

#### **Clips Online**

Nederst på Opgaveruden for Multimedieklip finder du disse valg.

Et klik på *Clips Online* vil føre dig ud på internettet, hvor du kan finde næsten alt, hvad hjertet begærer.

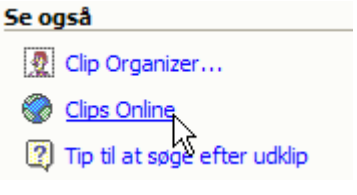

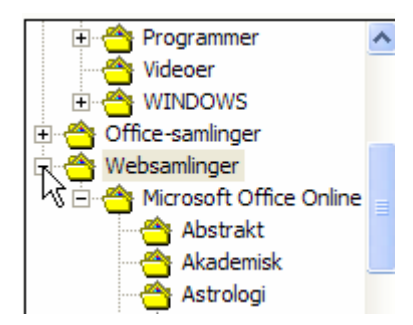

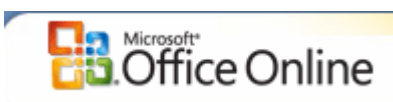

Du bliver automatisk ført ind i

Hvis du i Søgefeltet skriver 'jul' så får du mere den 100 sider, der hver indeholder 12 billeder, der på en eller anden måde kan tilknyttes 'jul'

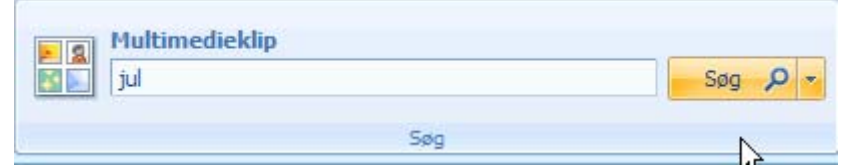

Find nu det billede, du gerne vil hente.

Under hvert billede vises 3 små knapper.

Der skal installeres særlige programmer for at hente en direkte kopi. Det gennemgås ikke her.

Vil du have nærmere oplysninger om billedet, så klik på forstørrelsesglasset.

Når du sætter et flueben i den lille firkant, så placeres det i *Udvælgelseskurven*. Vælger du flere billeder, så placeres de også her.

Klikker du i *Vis kurv*, så ser du de valgte billeder i separat vindue.

Klik på Hent 1 element. Et nyt vindue fremkommer, her klikker du på Hent nu

Det er muligt, at du først skal installere et hjælpeprogram; men det gives der vejledning til på skærmen. Måske kommer der også en gul linje i øverste halvdel af skærmen med forskellige oplysninger, den klikker du blot på.

(2) Dette websted ønsker at køre følgende tilføjelsesprogram: ieawsdc.dll fra Microsoft Corporation. Klik her, hvis du har tillid til webstedet og tilføjelsesprogrammet og ønsker at give tilladelse til at det køres...

Hvis alt går godt, vil du få overført det valgte billede på din harddisk under Clip Organizer, som tidliger beskrevet

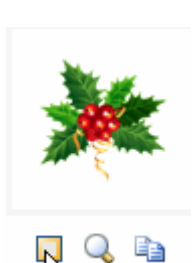

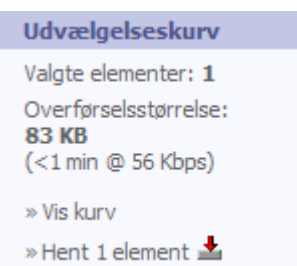

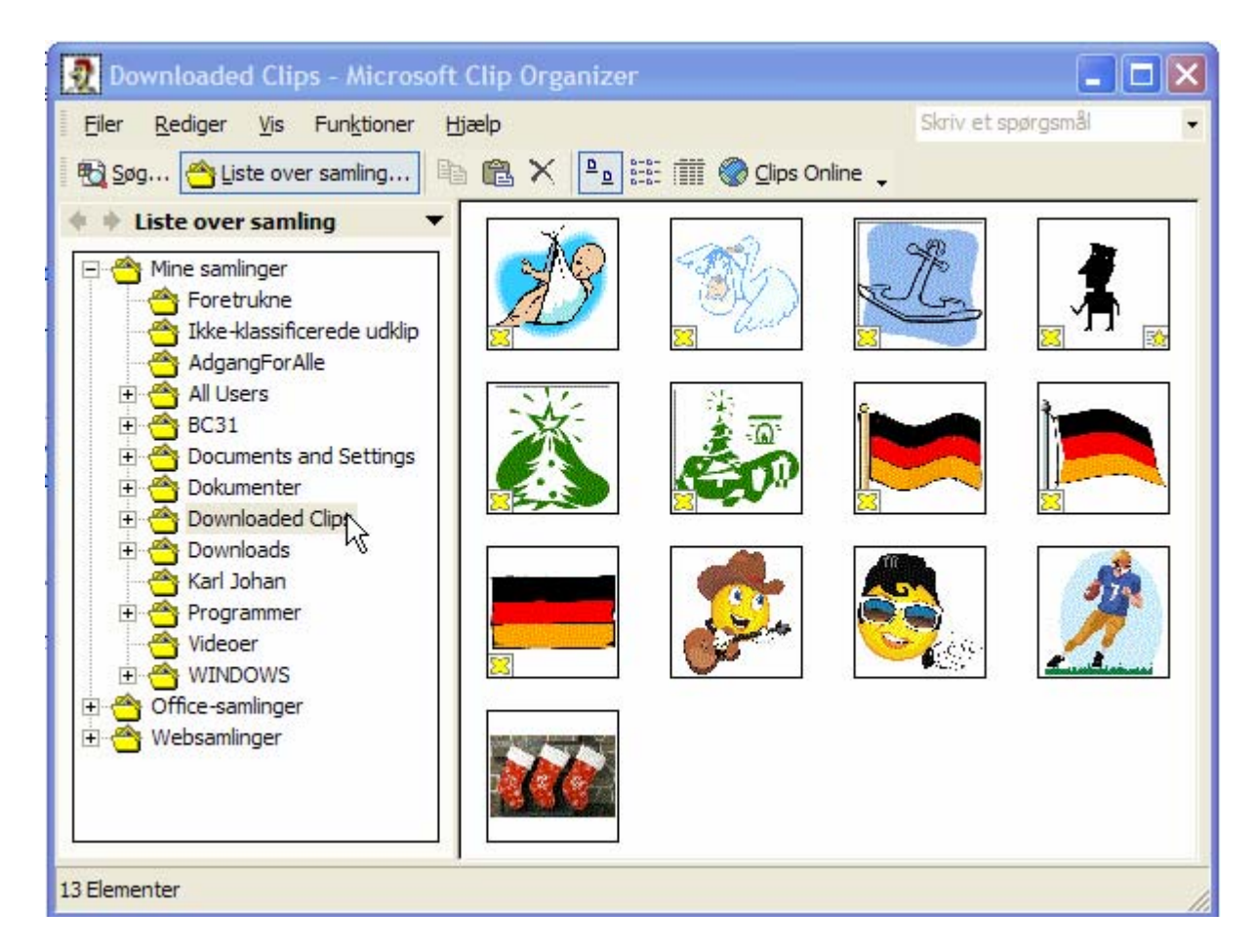

Her finder du de hentede billeder i Downloaded Clips, hvor de kan kopieres ind i dit dokument.

#### *Billeder fra internettet*

Nu skal du se, hvor nemt det er at hente billeder direkte fra internettet.

Start Google- søgemaskine: www.google.dk

I søgefeltet skriver du dit søgeord, her 'jul'

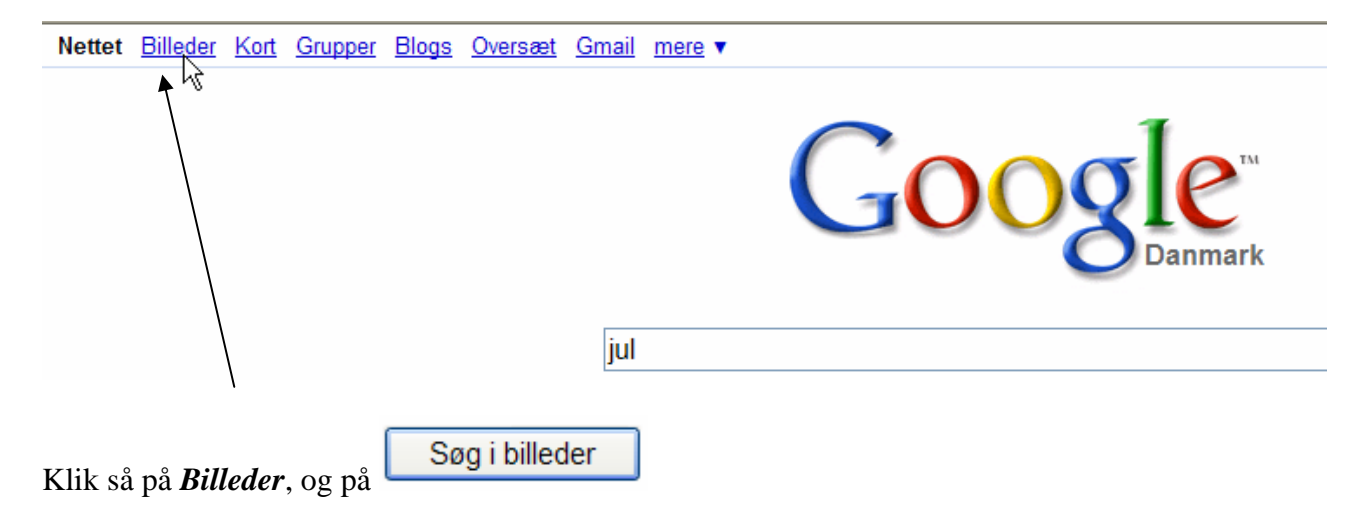

Min søgning gav Resultater 1 – 18 af omkring 185.000.000 (0,08 sekunder), så dem bliver jeg ikke færdig med at gennemsøge, før det bliver jul.

Når et billede er fundet, skal det tages hjem.

Hvis du klikker på det med venstre musetast, så vises den hjemmeside, hvor billedet er fundet. Du er jo nok mest interesseret i at hente billedet, og det gøres let og elegant ved at klikke på det med musens højretast.

Det giver en række valg, hvor *Gem billedet som* eller *Kopier* vil være interessante. Jeg bruger som regel *Kopier*, hvor en kopi lægges i Udklips holderen.

Så åbner du dit Worddokument.

Under Rediger på menulinjen vælges Sæt ind, og billedet er i dit dokument, der hvor skrivemarkøren befinder sig.

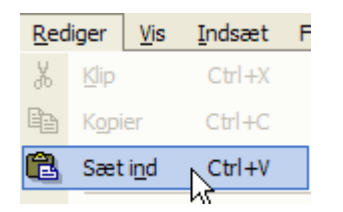

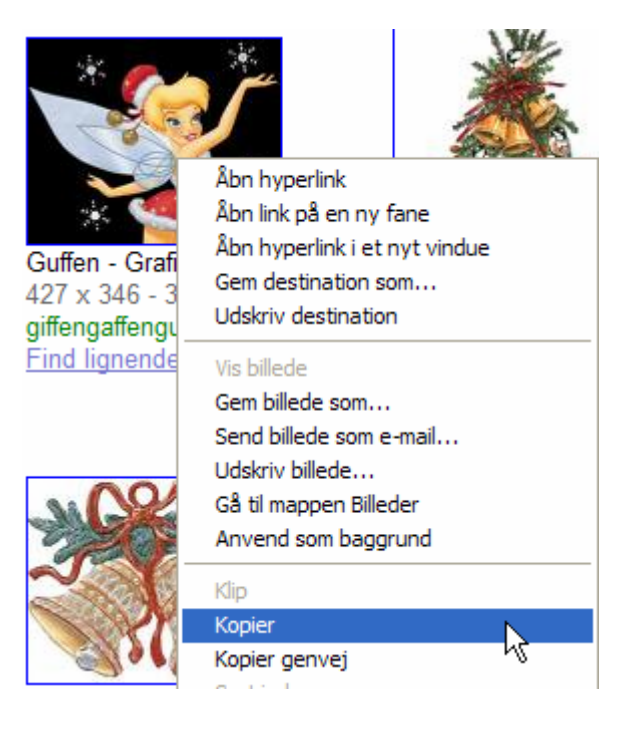

Der en lille hage ved de billeder, der er hentet på denne måde. Der følger oplysninger med om, hvor billedets oprindelsessted er.

Det er sjældent, at det er særligt interessant, så det bør fjernes.

Det gøres dog let med musens højretast.

Klik på billedet – højre musetast – og *Fjern Hyperlink*

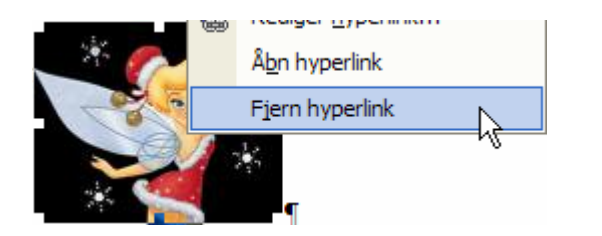

http://images.google.dk/imgres?imgurl=http:// www.giffengaffenguffen.dk/grafik/clipart/jul/ jul005.gif&imgrefurl=http://www. giffengaffenguffen.dk/grafik/dipart/jul/ galleri jul1. php&usg= nEIFidvciC5Qzv66Ui390WhlBCU =&h=346&w=427&sz=31&hl=da&start=3&si  $g2=11A-$ CTRL + klik for at følge hyperlink

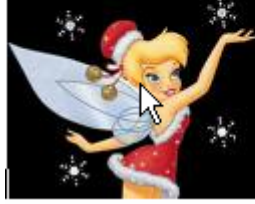

Så slipper du for den gule firkant.

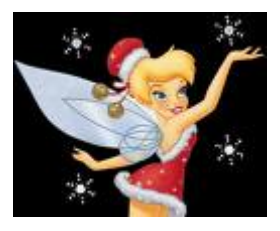

# *Autofigurer*

Autofigurer er billeder, der er tegnet med enkelte streger, f. eks. sådan

Du finder dem lettest på værktøjslinjen *Tegning* her:

De er opdelt i forskellige grupper. Et klik på den valgte gruppe fremkalder de enkelte figurer.

Her vist de valg, der findes under *Figurer*

Fremgangsmåden er ganske enkel. Når en figur er valgt, og musen føres ind på A4-arket, så får markøren form som et kryds/sigtekorn.

Med venstre musetast kan figuren tegnes op. Den er som standard formateret Firkantet, så den kan flyttes vilkårligt.

Under *Formater* -> *Autofigur* kan formatvinduet, som er grundigt beskrevet tidligere i denne vejledning, fremkaldes.

Stregfarve, fyldfarve, størrelse m. m. kan ændres som tidligere beskrevet under *Billeder*. Der kan også indlægges skygge.

Nogle af autofigurerne kan yderligere tillægges rumlig effekt.

Vælg denne knap på værktøjslinjen *Tegning*

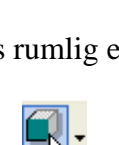

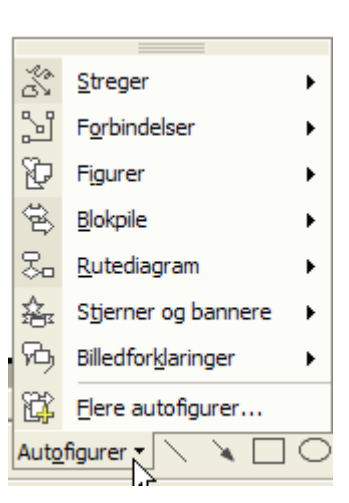

Funktioner

Kanter og skygge...

Tekstretning...

Autofigur...

Og.

Tabel

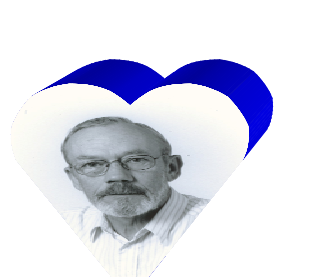

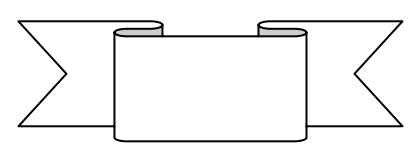

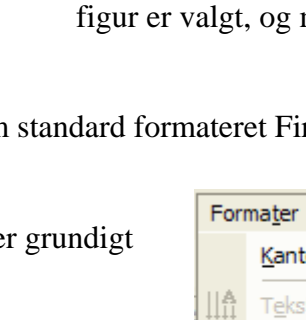

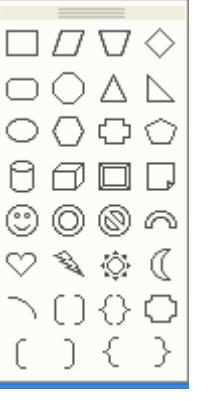

Her gives en række valg for dybderetning og dybdens længde

Et klik på 3D-indstillinger fremkalder en værktøjslinje, hvor der kan foretages forskellige indstillinger.

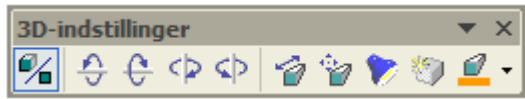

Første knap tænder/slukker 3D-virkningen.

Med de næste fire kan figuren roteres i rummet.

De næste knapper overlades til dig at gå på opdagelse i.

Den sidste knap benyttes til at ændre dybdefarven.

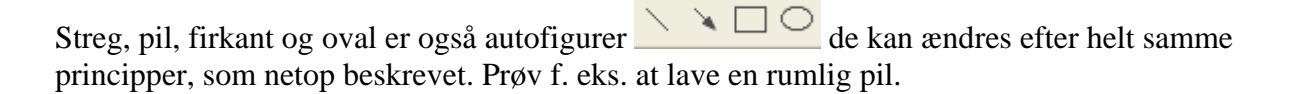

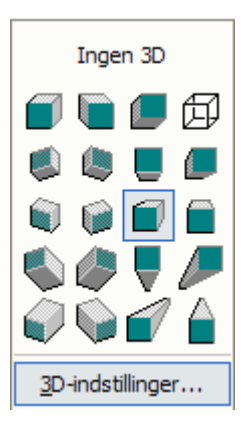

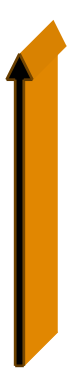

# *Billedkollage*

Vil man lave en billedkollage over en familiebegivenhed, en rejse eller andet, så lader det sig også gøre.

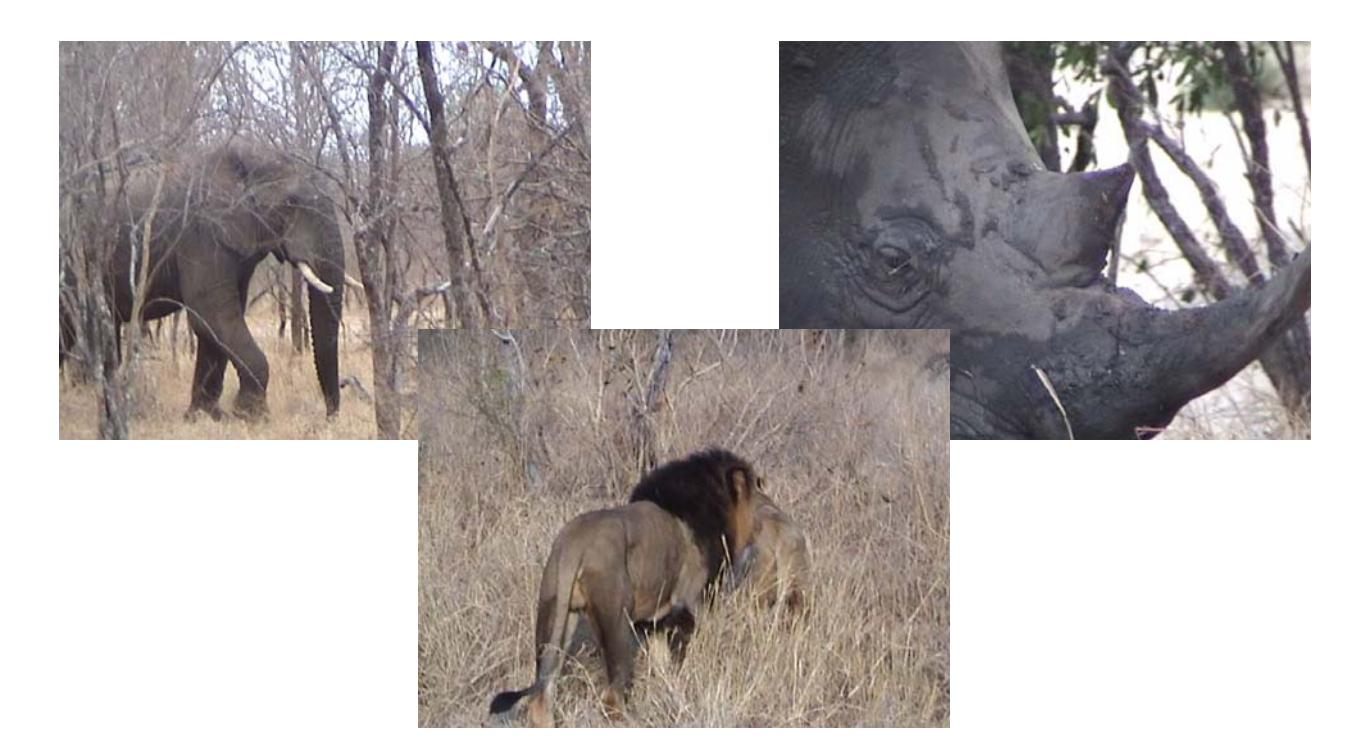

Billederne skal selvfølgelig formateres *Firkantet* og tilpasses i størrelse. Som det ses her i eksemplet dækker billedet med løven delvis næsehornet. Det bør ændres, så næsehornet ses i fuld størrelse.

Forestil dig, at billederne er lavet på ark af plastik. Det ark, hvor næsehornet er, ligger altså bag ved arket med løven.

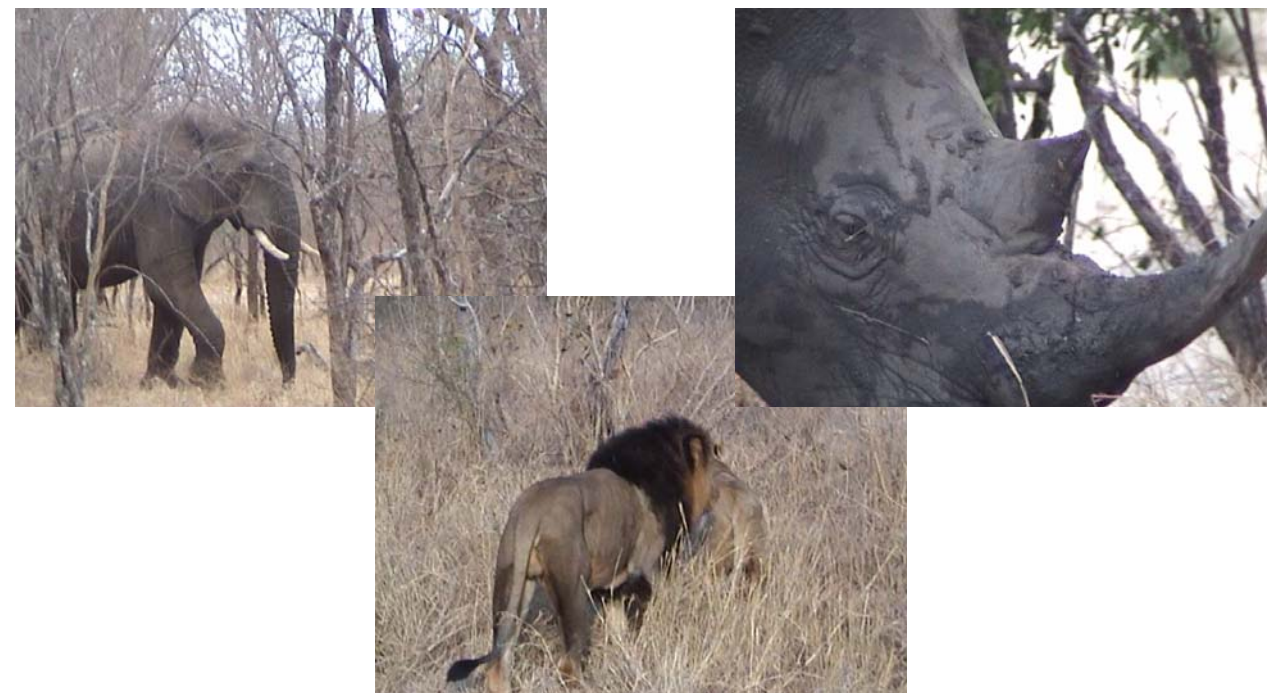

Når billedet med løven er markeret, er det muligt at ændre på rækkefølgen i dybden af plastikarkene.

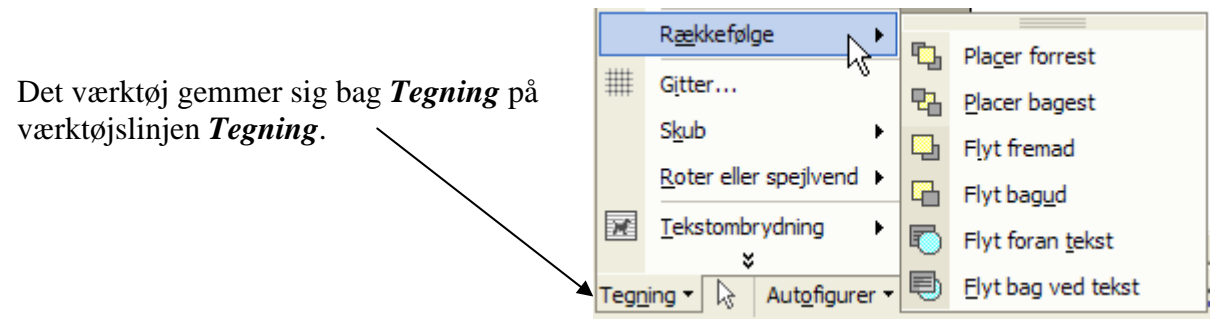

Under *Rækkefølge* gives mulighed for at ændring af placeringen

#### *Billedtekst*

Der findes forskellige metoder til at indsætte tekster til billeder.

Under *Indsæt* på menulinjen vælges *Reference* og derpå *Billedtekst*.

Billedet skal naturligvis være markeret!

I det lille vindue kan man foretage forskellige indstillinger vedr. tekst og placering.

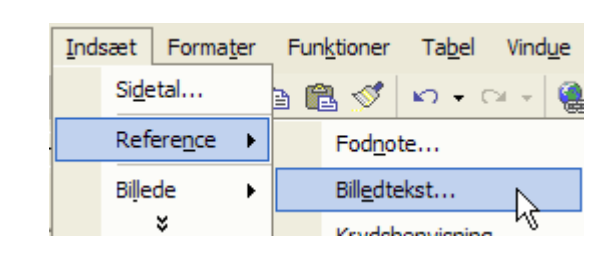

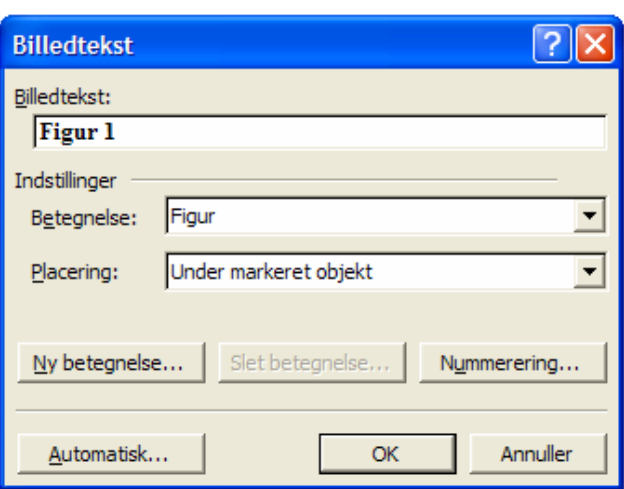

Hvis billedet er formateret *På linje med tekst*, skrives navnet på en selvstændig linje. Navnet kan evt. ændres, hvis det ønskes.

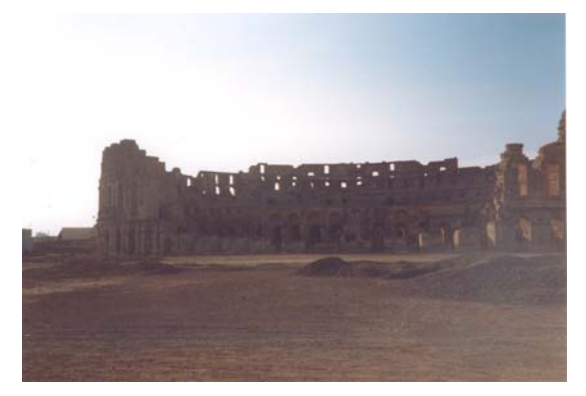

#### **Ruin**

Er billedet formateret Firkantet, så skrives navnet i en tekstboks.

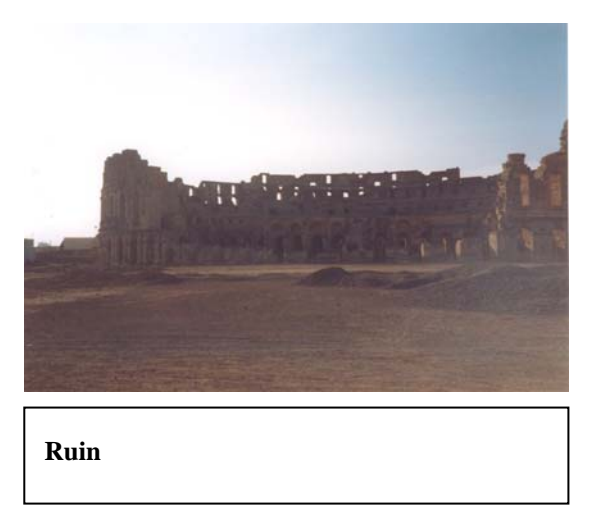

Rammen kan evt. fjernes ved at formatere tekstboksen. Læs evt. mere om det i vejledninger om tekstbokse på vor hjemmeside.

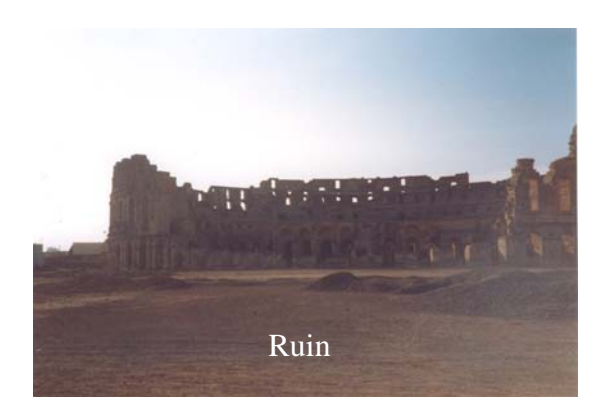

Det er også muligt via tekstbokse at sætte teksten ind på billedet, som eksemplet viser. Mere om det i vejledningen om tekstbokse på www.aehae.dk

Man kan jo også via autofigurer udpege og beskrive elementer i et billede

Kasper

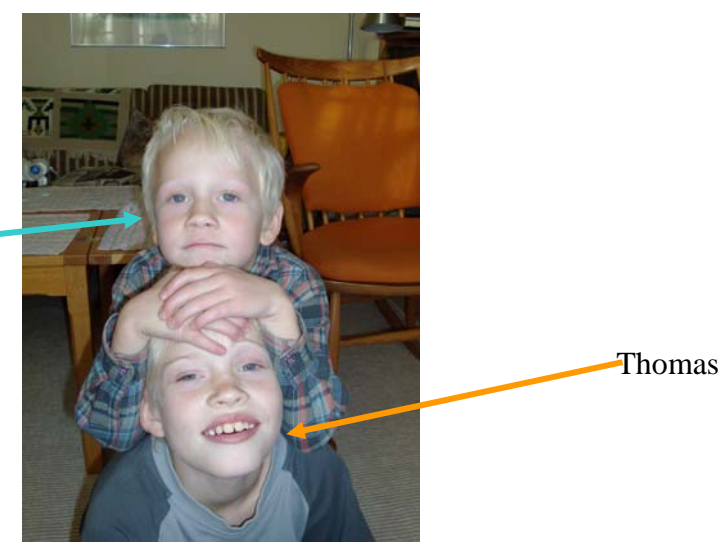

# **Senior Datastuen Thriges Plads 10, 5000 Odense C**

www.aehae.dk

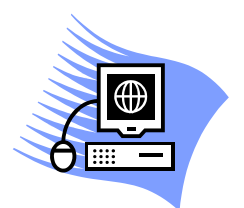

30. november 2009 © Karl Johan Jørgensen kjj@pmc.odense.dk